## MACALLY

## UCACEKEYA I

# **ULTRA SLIM USB-C WIRED KEYBOARD** FOR MAC AND PC

User's Guide

| MACALLY       |                                 |           |     | 0 |
|---------------|---------------------------------|-----------|-----|---|
|               | 20 Pa Sa wa ra wa ca ca da 8a A |           |     |   |
| ~     0   # 3 |                                 |           |     |   |
| 10 W          |                                 | and Total | 7 8 |   |
| espellock A S | D F G H J K L ; ;               |           | 4 5 |   |
|               | CVBNM ! ! ;                     |           |     |   |
|               | X 9 -                           |           |     |   |

www.macally.com

#### Introduction

Thank you for purchasing the Macally UCACEKEYA. It is designed with many shortcut features and flexibility and will greatly improve your productivity.

Before you begin using this product, be sure to read this user's guide

## **Package Contents**

- · USB-C Keyboard • User's guide

#### Technical Support

Please E-mail us at techsupport@macally.com, In U.S.A. please call 1-909-230-6888 Mon-Fri 8:30 AM - 5:30 PM, Pacific Standard Time

**Macally Product Information** 

FAQ & help - https://help.macally.com/help

Manual and driver download https://us.macally.com/pages/drivers-and-downloads

### **Macally Product Information**

Macally peripherals warrants that this product will be free from defects in title, materials and manufacturing workmanship for two year from the date of purchase. If the product is found to be defective then, as your sole remedy and as the manufacturer's only obligation. Macally will repair or replace the product. This warranty shall not apply to products that have been subject to abuse, misuse, abnormal electrical or environmental conditions, or any condition other than what can be considered as normal

### Limitation of Liability

The liability of Macally Peripherals arising from this warranty and sale shall be limited to a refund of the purchase price. In no event shall Macally Peripherals be liable for costs of procurement of substitute products or services, or for any lost profit, or for any consequential, incidental, direct or indirect damages, however caused and on any theory of liability, arising from this warranty and sale. These limitations shall apply not with standing any failure of essential purpose of any limited remedy.

Copyright® 2019 by Macally Peripherals

## **System Requirement**

- Mac OS X 10.6 to 10.14 and above; iOS and iPadOS
- Windows 7/8/10 and above; Android OS
- Any desktop and notebook computer or mobile device with a USB-C port available

## **Hardware Basics**

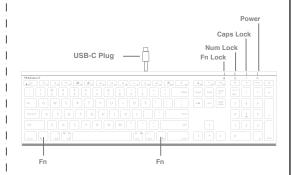

## Fn LOCK MODE

### Function keys F1 to F16 and blue color keys

Press "Fn" key with " esc " key simultaneously to switch to Fn Lock mode as default.

# Front

are pressed togather, Fn Lock LED is turned on, keyboard is in Fn Lock mode. You can press Fn and esc keys togather again to toggle back to Shortcut mode.

- and desktop)

- ▶ Next Track (Cmd-Right Arrow)
- PriScn Screen capture for Windows PC
- num lock for Windows PC only
- ტ In Mac, press 1 second to turn off screen, or press and hold 2-3 seconds to bring up Restart/Shut-Down menu; In Windows PC, press to put PC into

## More about mode

- 1. Shortcut mode is restored to default mode after UCACEKEYA loses power, e.g. when unplugged from a computer or a computer is shut down or restarted.
- 2. In either Shortcut mode or Fn Lock mode, one can also press "Fn" key with one of top row key simultaneously to perform the secondary function without switching mode.

## **Keyboard Shortcuts for MacOS X**

Previous section has described default shortcuts and function keys. They are supported in MacOS X, no driver installation is needed. Please note, these shortcuts are not universal, certain shortcuts do not work as defined in some application. On the other hand, some shortcuts may act completely different way in different applications. You should try them out first.

## **Keyboard Setup Assistant**

In Mac, the first time you plug in this new keyboard to use, desktop will pop out a "Keyboard Setup Assistant" window, Please follow the on-screen instruction to identify the keyboard before you can use the keyboard correctly.

couldn't type correctly, please unplug and replug the keyboard, open keyboard icon in System Preferences, click on "Change Keyboard Type" icon to run Keyboard Setup Assistant to re-identify the keyboard.

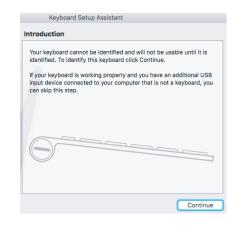

Peripherals Printing Spec 印刷規格 Materials Spec: 105G 双铜纸 用料规格: INKS 顏色油料: ● 単黑 1 Color Printing 色印刷: Additional Process: 18 页翻身折 额外加工: Note 備註:

## **Shortcut Keys**

180.0 mm

Shortcut mode - Shortcut mode is the default mode. If Fn and esc keys

- ☼ ☆ Brightness change to Mac built-in display
- □ Mission Control (view all open application windows
- Copy (Cmd-C)
- Paste (Cmd-V)
- (Cmd-option-esc) ▶II Play/Pause (Spacebar)
  - Area screen capture (Cmd-Shift-4) File save (Cmd-S)

■ Mute

≜ Eject

Volume Down

Print (Cmd-P)

◆)) Volume Up

- ⊕ Zoom In (Cmd=(equal))

After initial setup, if you experience any issue with keyboard or